# élan Mira<sup>®</sup>/STENTURA<sup>®</sup> fusion **Wireless Communication**

Release: June 2007; February, 2007; March, 2006; May, 2004

Copyright 2007, Stenograph, L.L.C.

All Rights Reserved. Printed in U.S.A.

No part of this publication may be reproduced, stored in a retrieval system, or transmitted in any form or by any means (electronic, mechanical, photocopy, recording or otherwise) without the prior written permission of Stenograph, L.L.C.

Stenograph, Stentura, élan Mira, Case CATalyst, and the Stenograph logo are registered trademarks of Stenograph, L.L.C.

Bluetooth is a registered trademark of Bluetooth SIG, Inc.

BlueSoleil is a trademark of IVT Corporation.

Socket is a trademark of Socket Communications, Inc.

Windows is a registered trademark of Microsoft. Windows Vista is a trademark of Microsoft.

## *Contents*

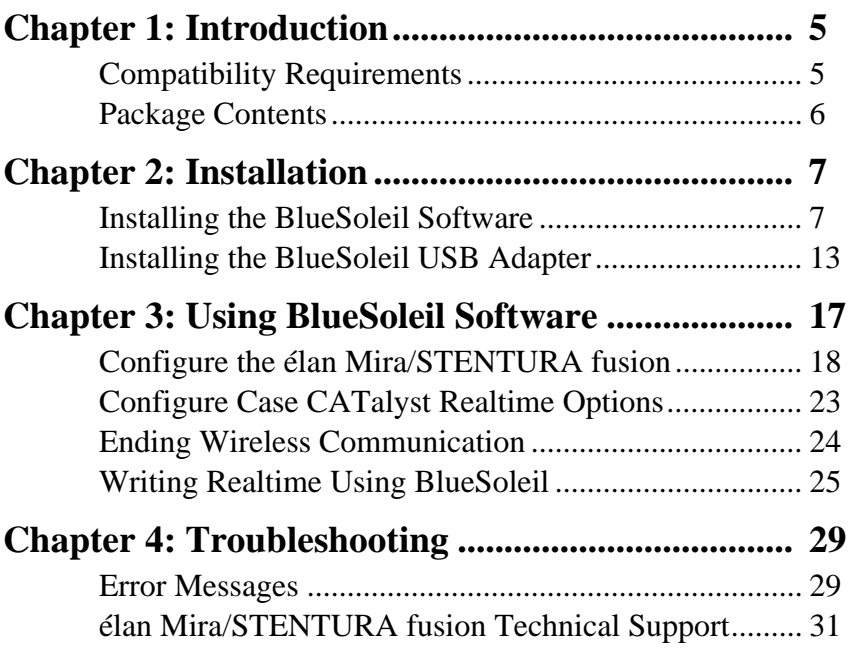

*Chapter 1*

## *Introduction*

<span id="page-4-1"></span>Wireless realtime communication is an optional accessory for your élan Mira/STENTURA fusion. Using Bluetooth® technology and specially designed software, the Mira/fusion can communicate with Case CATalyst on your Windows® 2000/XP or Windows Vista™ notebook computer. Wireless communication between your Mira/fusion and computer is secure. The encrypted data can only be transmitted between the Mira/fusion and your computer.

## <span id="page-4-0"></span>**Compatibility Requirements**

A USB port on your computer is necessary to use BlueSoleil wireless software. Your élan Mira software must be version 1.12 or higher. The élan Mira PC board must be version 1.2. Miras with serial number E002583 or higher have PC board version 1.2. All STENTURA *f*usion PC boards and software versions are compatible.

If you have questions regarding the software or PC board version of your élan Mira, contact Technical Support, 1-800-323-4247 or 1- 847-803-1400.

#### Important

élan Mira/STENTURA *f*usion wireless communication works with Windows 2000/XP or Windows Vista compatible CAT software running on Windows 2000/XP or Windows Vista. Stenograph provides technical support for the élan Mira, STENTURA *f*usion and Case CATalyst. For technical support on non-Stenograph CAT software, contact the respective software vendor.

Stenograph strongly suggests you setup and test all realtime hardware including wireless communication prior to using it in a realtime situation.

## <span id="page-5-0"></span>**Package Contents**

The élan Mira/STENTURA *f*usion wireless package includes:

- **•** BlueSoleil USB Adapter
- **•** Socket Cordless Serial Adapter with Bluetooth technology
- **•** BlueSoleil CD-ROM
- **•** Installation Instructions

*Chapter 2*

## *Installation*

<span id="page-6-1"></span>Chapter 2, Installation, provides step by step instructions to install the BlueSoleil software and the BlueSoleil USB adapter on your Windows 2000/XP or Windows Vista system. All screen shots in the installation instructions reflect the Windows 2000/XP platform. Windows Vista screens may vary slightly.

#### Windows Vista

When loading the BlueSoleil™ software and using the Bluetooth® service, the User Account Control message box displays. The User Account Control (UAC) is a security feature prompting you for permission to run the displayed program name or service being accessed. To load the BlueSoleil software and use the Bluetooth capability, you must choose **Continue** in the UAC message box. The User Account Control is an important feature of Windows Vista and Stenograph **does not** recommend disabling it.

## <span id="page-6-0"></span>**Installing the BlueSoleil Software**

- 1. Start your computer. Make sure it is fully booted.
- 2. Close all Windows programs before running the install program.
- 3. Insert the BlueSoleil CD-ROM into the CD-ROM/DVD drive. One of the following occurs:
	- **•** *Windows 2000/XP*—The installation process begins automatically.
	- **•** *Windows Vista*—The UAC message box displays. Click **Continue**.

#### **élan Mira/STENTURA** *f***usion Wireless Communication**

If the installation process does not begin after about a minute or your computer settings do not allow for "auto run" or "auto play", you can initiate the installation process manually. From the Windows Start menu, select **Run**. On the Command line, type **d:\setup** and then press **Enter**. If your CD-ROM or DVD drive is designated by a letter other than "d," substitute the appropriate letter in the command line.

Windows Vista users who want to initiate the installation process manually, may need to add the Run command to the Start menu. Right click the Start menu and select **Properties**. Select the Start Menu tab and click **Customize**. Check **Display Run** and click **OK**. Click **OK** again to close the Taskbar and Start Menu Properties dialog box.

**EFD** on to connect the BlueSoleil USB adapter at this time.

- 4. The Choose Setup Language screen displays.
- 5. Press **Enter** (**OK**) to begin the software installation.
- 6. The InstallShield progress bar displays briefly followed by the Welcome to the InstallSheild Wizard for BlueSoleil screen.

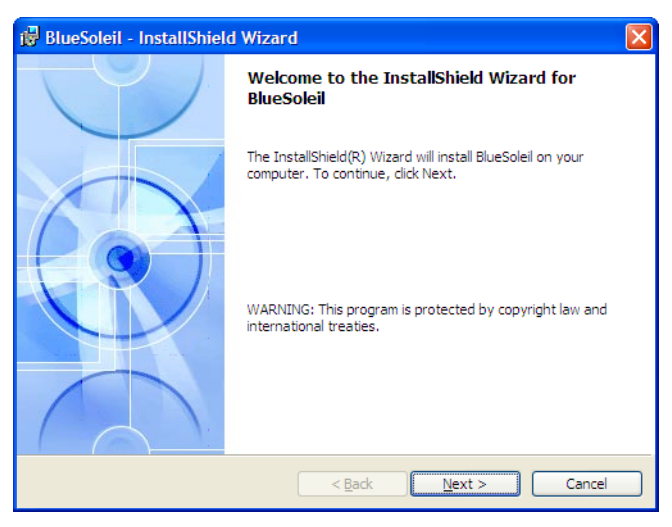

7. Press **Enter** (**Next**). The License Agreement screen displays.

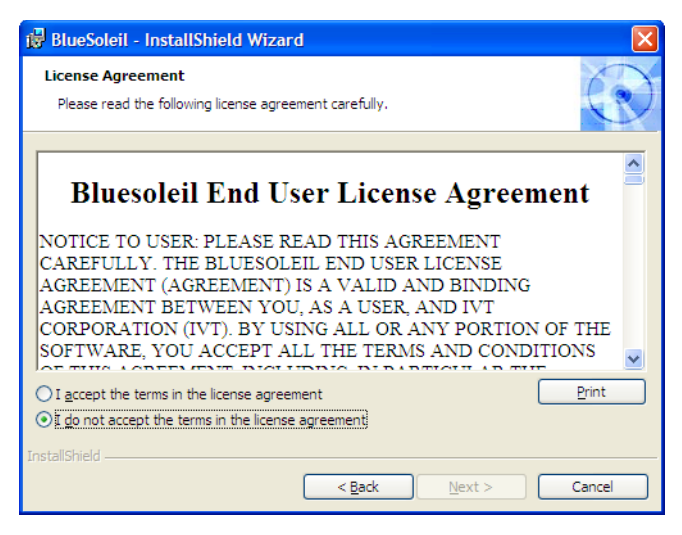

Read the agreement. Click the radio button, "I accept the terms in the license agreement." to continue the installation.

- 8. Press Enter (Next). Do one of the following:
	- Windows 2000/XP-The Custom Settings screen displays  $\bullet$ for Windows 2000/XP. Check the box for the shortcuts to add to your Desktop and press **Enter** (Next).

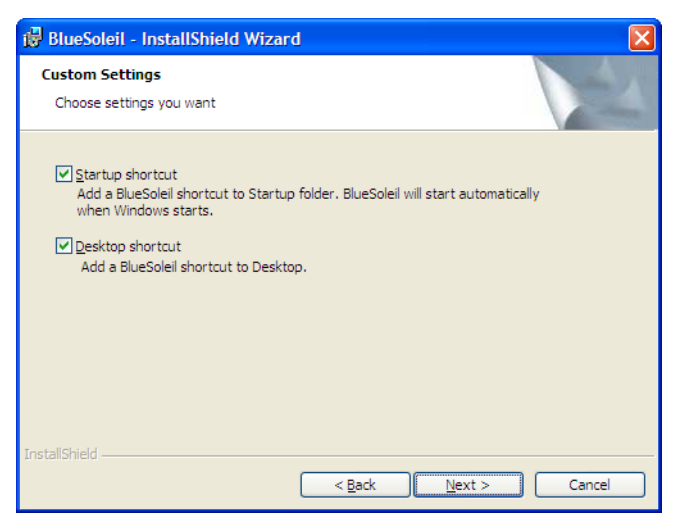

• Windows Vista—Continue to the next step.

9. The Destination Folder screen displays. Verify the default location for the software installation. If necessary, use **Browse** to select an alternate location.

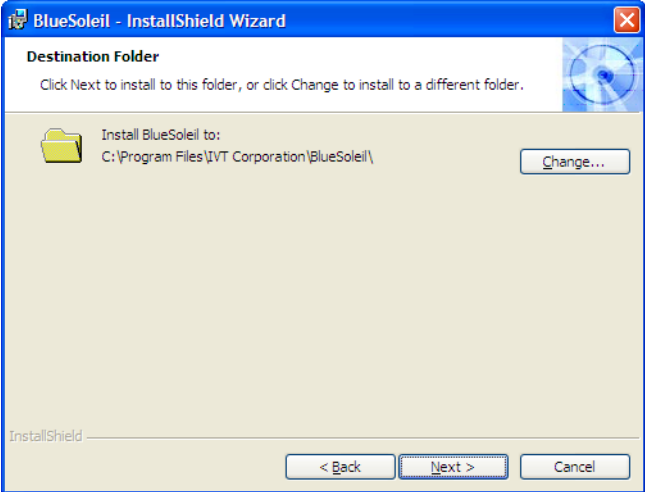

10. Press **Enter** (**Next**). The Ready to Install the Program screen displays.

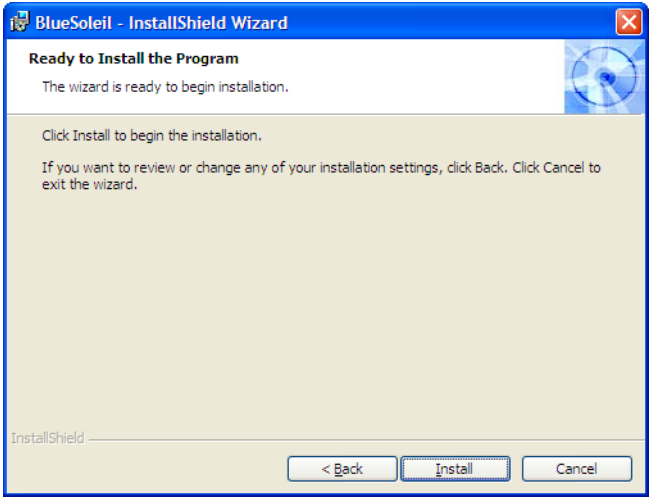

11. Press Enter (Install). The Installing BlueSoleil screen displays while the software installs onto your computer.

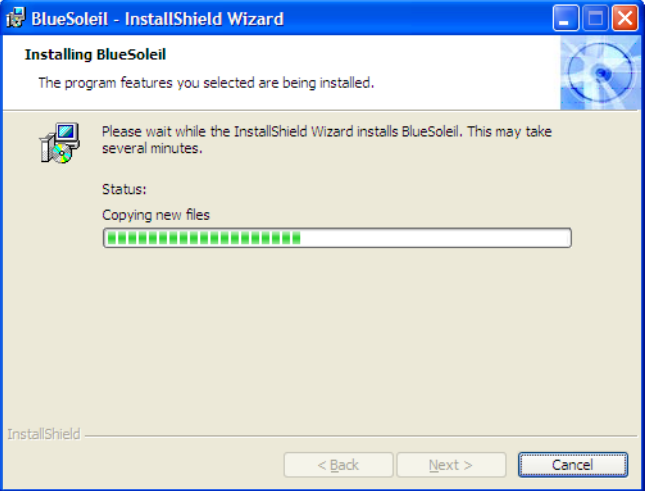

12. When the installation is complete, the InstallShield Wizard Completed screen displays.

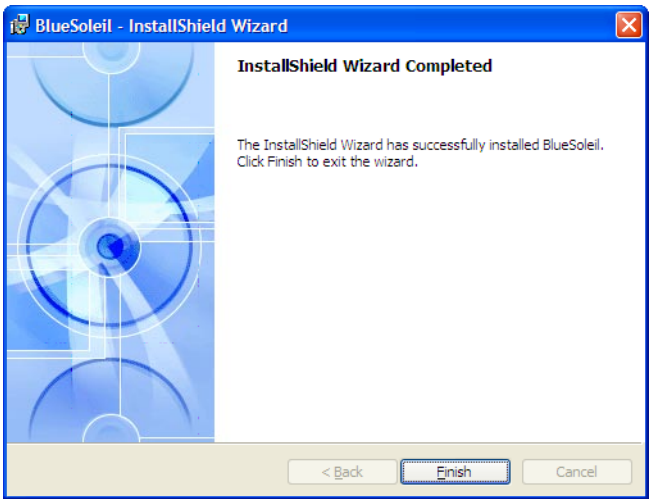

- 13. Press Enter (Finish).
- 14. Remove the CD and store it in a safe place.

15. Continue with the next section in this chapter, "Installing the BlueSoleil USB Adapter."

### <span id="page-12-0"></span>**Installing the BlueSoleil USB Adapter**

You must load the BlueSoleil software before installing the BlueSoleil USB adapter.

- 1. Restart your computer after installing the BlueSoleil software. Make sure it is fully booted.
- 2. Insert the BlueSoleil USB Adapter into an available USB port on your computer.

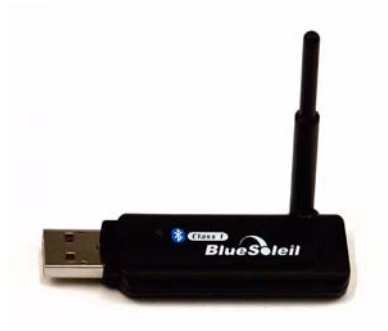

*BlueSoleil USB Adapter*

3. The Device Install Wizard dialog box may display briefly.

Windows may also display a Found New Hardware bubble indicating a problem occurred during the hardware installation and the hardware may not work. No action is required. Windows continues the installation.

- 4. Do one of the following:
	- **•** *Windows 2000/XP*—The Welcome to Bluetooth dialog box displays when Windows successfully completes installing the BlueSoleil USB adapter.
	- **•** *Windows Vista*—When Windows completes installing the BlueSoleil USB adapter, double click the Bluetooth icon on the Windows Desktop to start Bluetooth. When the UAC message box displays, click **Continue**. The Welcome to Bluetooth dialog box displays.

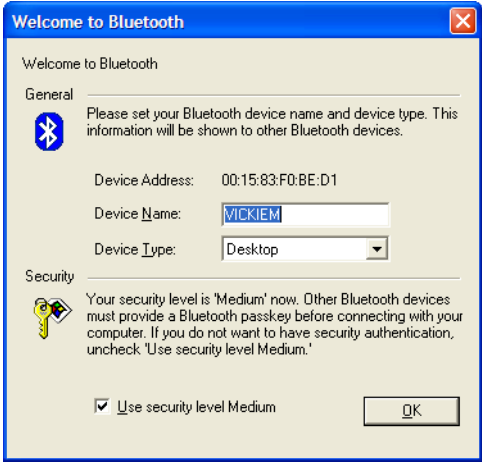

- 5. Make the following entries:
	- **•** *Device Address—*the address assigned to the Bluetooth device in your computer. Your computer automatically identifies the address.
	- **•** *Device Name—*type a name to identify the computer.
	- **•** *Device Type—*select the option from the drop down list that best identifies this computer.
	- **•** *Use security level Medium—*this feature is automatically selected. You must use security level Medium to connect the élan Mira/STENTURA *f*usion and the remote computer.

6. Press **Enter** (**OK**). The computer searches for wireless devices.

The orange ball in the center of the screen represents your computer. Placing the mouse over the orange ball displays the computer name you assigned and the Bluetooth address.

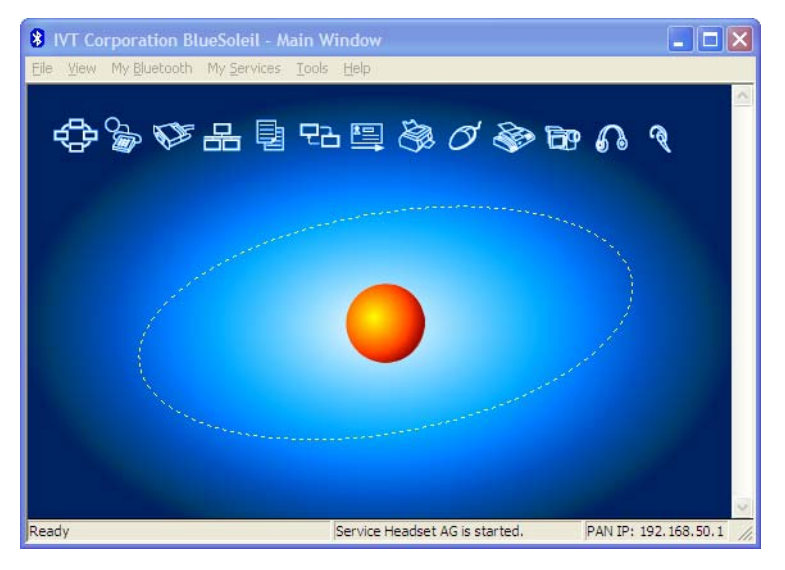

- 7. From the View menu, select Service Window.
- 8. Right click **Serial Port B** and select **Stop Services**.
- 9. From the My Services menu, select **Properties**.
- 10. On the Serial Port B tab, uncheck the box, **Auto-start this service when My Bluetooth starts** and press **Enter** (**OK**).
- 11. From the View menu, select **Main Window** to redisplay the BlueSoleil - Main Window.
- 12. Continue with Chapter 3, ["Using BlueSoleil Software"](#page-16-1)  [to config](#page-16-1)ure your élan Mira/STENTURA fusion.

*Chapter 3*

## <span id="page-16-1"></span>*Using BlueSoleil Software*

<span id="page-16-0"></span>Chapter 3, Using BlueSoleil Software, guides you through the steps for configuring and using the élan Mira/STENTURA *f*usion wireless connection. It also explains the steps to set your Case CATalyst Realtime options.

To establish a wireless connection between the Mira/*f*usion and a computer, you must configure the Mira/*f*usion for wireless communication and then create an active connection on BlueSoleil.

Configuration identifies the computer's address and generates a Passkey. The Passkey is a security code that allows the Mira/*f*usion and the computer to communicate securely. You must type the generated Passkey code from the Mira/*f*usion on the computer to establish communication between the computer and Mira/*f*usion.

Generally, you only need to configure the Mira/*f*usion once while using the same computer. Some computers may have security options that require the passkey to be entered each time. These security options assure a protected connection. Software does not need to be reinstalled when you are prompted each time for the passkey.

Any time you change computers, you must repeat the initial communication steps. A new unique Passkey code is required to establish wireless communication when the computer is different from the prior connection.

### <span id="page-17-0"></span>**Configure the élan Mira/STENTURA** *f***usion**

To configure the élan Mira/STENTURA *f*usion:

- 1. Do one of the following:
	- **•** *Windows 2000/XP*—Turn your computer **On** and open BlueSoleil.
	- **•** *Window Vista*—Double click the Bluetooth icon on the Windows Desktop. When the User Account Control (UAC) message box displays, click **Continue**.
- 2. Turn the élan Mira/STENTURA *f*usion **On**.
- 3. Plug the Socket Cordless Serial Adapter (CSA) into the serial port of the élan Mira/STENTURA *f*usion with the Socket name facing down.

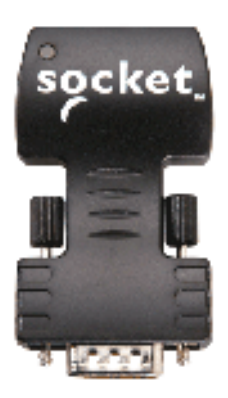

*Socket Cordless Serial Adapter (CSA)*

The Socket Cordless Serial Adapter is powered by the élan Mira/STENTURA *f*usion. Stenograph recommends that you charge your Mira/*f*usion each night when using wireless communication.

4. Press **Setup** and then **Wireless**. The Wireless menu displays with the message:

#### **Press <Configure> To Configure Wireless Adapter Target Computer: Not Set Passkey: Not Set**

5. Press **Configure**. The following message displays:

#### **Press <OK> to Search For Remote Computers.**

6. Press **<OK>**. The élan Mira/STENTURA *f*usion searches for your computer. A yellow progress bar displays with the message, "Searching For Remote Computers."

The élan Mira/STENTURA *f*usion searches for all computers in the area that have BlueSoleil software with a Bluetooth device. The Mira/*f*usion does not search for any computer or device with Bluetooth technology unless it also has BlueSoleil.

7. When the Mira/*f*usion finishes searching, it displays the address of the computer on the LCD in the Computer's Bluetooth ID list. Press **Select**.

The Mira/*f*usion can only connect with one computer. If multiple addresses display, use the **Up** and **Down** buttons to highlight the computer address to which you are writing realtime and then press **Select**. To verify the computer's Bluetooth address, place the mouse over the orange ball.

8. The following message displays:

#### **Wireless Adapter configured Target computer:** *xx.xx.xx.xx.xx.xx* **Passkey:** *xxxxxx*

#### *where x represents a digit.*

Make a note of the *Passkey* number. You must enter this number on the computer to establish wireless connection between the élan Mira/STENTURA *f*usion and your computer.

9. Press (**Enter**) **OK**. Once the BlueSoleil software locates the Mira/*f*usion, it displays the Enter Bluetooth Passkey dialog box.

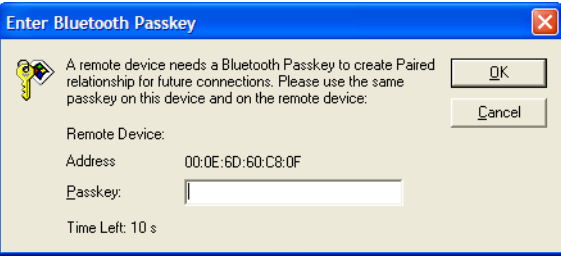

10. In the *Passkey* field, type the Passkey number from the élan Mira/STENTURA *f*usion and then press **Enter** (**OK**).

You have 30 seconds to type the Passkey code. If you do not type the Passkey code within 30 seconds, you must disconnect the Socket Cordless Serial Adapter from the Mira/*f*usion and reconnect it to redisplay the Enter Bluetooth Passkey dialog box.

- 11. Do one of the following:
	- **•** *Windows 2000/XP*—The Bluetooth Service Authorization dialog box displays. To bypass the authorization message in the future, check the box, **Always allow this device to access this service** and press **Enter** (**Yes**).

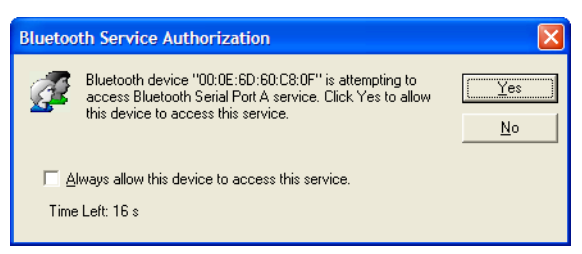

You have 30 seconds to respond to this dialog box. If you do not press **Enter** (**Yes**) within 30 seconds, you must disconnect the Socket Cordless Serial Adapter from the Mira/*f*usion and reconnect it to redisplay the Enter Bluetooth Passkey dialog box and enter the Passkey code.

- **•** *Windows Vista*—The "Bluetooth Connection Succeeded" message displays. Note the COM port. The COM port is used to configure Case CATalyst Realtime options.
- 12. In the BlueSoleil -Main Window, Bluetooth devices in the area display as icons on the circle and are identified by their assigned name and/or Bluetooth address.

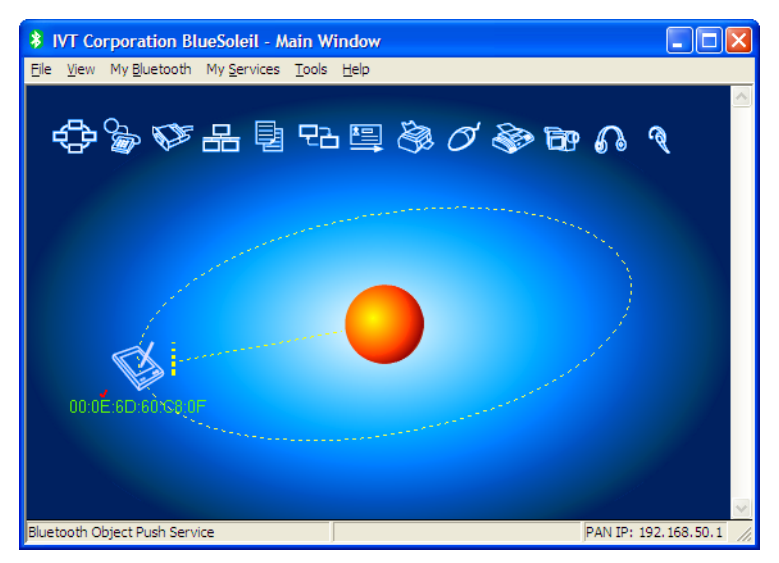

The Mira/*f*usion initially displays as a wireless device icon with a Bluetooth address. Other Bluetooth devices in the area using BlueSoleil may also display on the BlueSoleil -Main Window. When the computer and Mira/*f*usion establish communication, a line displays between the wireless device and the orange ball indicating an active wireless connection between the Mira/*f*usion and your computer.

The color of the BlueSoleil icon in the upper left corner of the dialog box and on the Windows Sys Tray reflects connection status:

- **•** *Gray*—indicates that BlueSoleil is closed and inactive.
- *Blue*—indicates that BlueSoleil is open and active.
- **•** *Green*—indicates that active communication exists between BlueSoleil and the élan Mira/STENTURA *f*usion.
- 13. Double click the wireless device icon located on the circle. The device name replaces the Bluetooth device address.

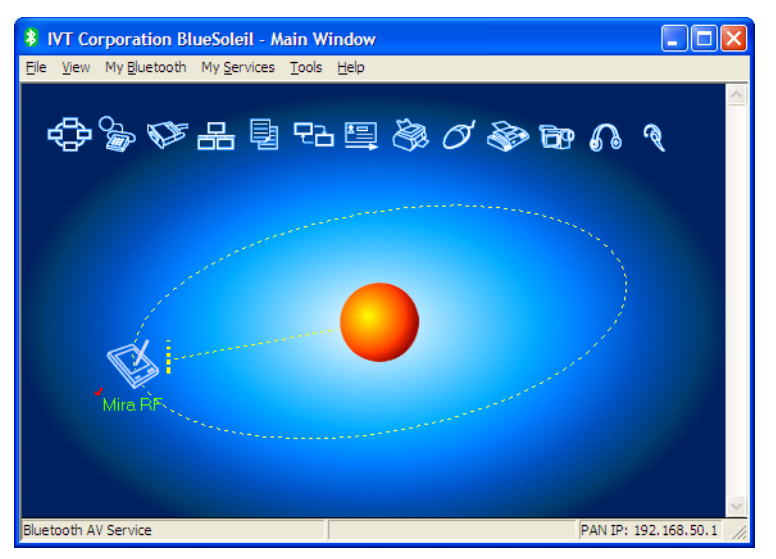

The SysTray may display a message indicating an established connection between the Mira and the appropriate serial port on your computer.

14. Configure the Realtime Options in Case CATalyst for wireless communication. Continue with "Configure Case CATalyst Realtime Options".

### <span id="page-22-0"></span>**Configure Case CATalyst Realtime Options**

To configure the realtime options in Case CATalyst you need to identify the COM port on the computer through which the wireless communication is established. This information is located in the BlueSoleil - Service Window.

If you are using Windows Vista and noted the COM port during the Mira/*f*usion configuration, you may skip the initial steps to identify the COM port and continue with the steps to set realtime options.

To identify the COM port and set realtime options:

- 1. In the BlueSoleil dialog box, from the View menu, select **Service Window**. The BlueSoleil - Service Window displays.
- 2. Make a note of the COM port for **Serial Port A**. The COM port number is necessary to configure the Case CATalyst Realtime options.
- 3. Do **one** of the following:

Case CATalyst Users

Start Case CATalyst.

#### Other CAT Users

Start realtime on your CAT system and select **Stentura** as the type of realtime writing machine. Set your realtime options. The remaining steps in this section apply specifically to Case CATalyst. For technical support in setting realtime options and realtime writing on your CAT system contact your CAT vendor.

- 4. Press **Alt + u, t** (**Function/Translate & Edit**). The Translate dialog box displays.
- 5. Press **Alt + p**, (**Options**). The Translate Options dialog box displays.
- 6. Press **Ctrl + tab** to select the Realtime tab. Make the following entries:
	- **•** *Realtime Writer*—select **élan** or *f***usion** depending on your writing machine.
	- **•** *Comm Port*—select the COM port you identified in the BlueSoleil - Service Window.
- 7. Press **Alt + a** (**Apply**).
- 8. Press (**OK**). The Translate dialog box redisplays. Do **one** of the following:
	- **•** Begin a Realtime session.
	- **•** Press **Cancel** to exit the Translate dialog box.

## <span id="page-23-0"></span>**Ending Wireless Communication**

Wireless communication between your computer and the Mira/*f*usion ends when you terminate the BlueSoleil connection. Turning the Mira/*f*usion Off, does not terminate the connection. You must complete all the following steps to properly terminate the wireless connection.

- 1. Turn the élan Mira/STENTURA *f*usion **Off**.
- 2. Disconnect the Socket Cordless Serial Adapter from the Mira/*f*usion.
- 3. Exit BlueSoleil after the wireless connection terminates.

Once the wireless connection terminates, it takes a few moments for the BlueSoleil -Main Window to display the no connection status.

4. To reestablish wireless communication, you must reopen BlueSoleil and reconnect the Socket Cordless Serial Adapter on [the Mira](#page-24-0)/*f*usion. See ["Writing Realtime Using BlueSoleil](#page-24-0)."

### <span id="page-24-0"></span>**Writing Realtime Using BlueSoleil**

After you establish an initial connection between your computer and the élan Mira/STENTURA *f*usion, the settings are remembered. Wireless communication is automatically established once you type the Passkey code on the computer.

The same Passkey security code is used each time you open wireless communication, unless your computer's security options requires the passkey to be entered each time or you change computers. Any time you change computers, you must secure a new unique Passkey code. See "Configure the élan Mira/STENTURA *f*usion."

The range for wireless communication is approximately 100 meters. If you move the Mira/*f*usion out of range, the wireless connection remains active. Any steno written is fed to the computer when you move the Mira/*f*usion back into range. If you are using Case CATalyst, communication automatically reestablishes. For other CAT users, reconnection may not automatically reestablish. For technical support in using wireless communication on your CAT software, contact your CAT vendor.

Turning the Mira/*f*usion Off does not terminate the wireless connection. See ["Ending Wireless Communication](#page-23-0)."

To open wireless communication:

- 1. Turn your computer **On** and open BlueSoleil. Wait a few moments until it is done searching for devices.
- 2. Turn the élan Mira/STENTURA *f*usion **On**.

3. Plug the Socket Cordless Serial Adapter into the Mira/*f*usion. When the computer locates the Mira/*f*usion, the Enter Bluetooth Passkey dialog box displays.

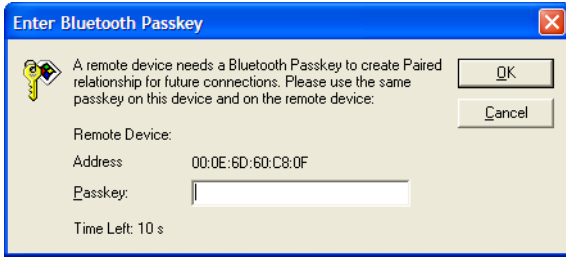

In the *Passkey* field, type the Passkey code from the élan Mira/ STENTURA *f*usion and then press **Enter** (**OK**).

You have 30 seconds to type the Passkey code. If you do not type the Passkey code within 30 seconds, you must disconnect the Socket Cordless Serial Adapter from the Mira/*f*usion and reconnect it to redisplay the Enter Bluetooth Passkey dialog box.

The Passkey code is located on the Mira/*f*usion. From the Opening Menu on the élan Mira A3 or STENTURA *f*usion, press **Setup**, then press **Wireless**. On all other Miras, from the Opening Menu, press **More** twice.

4. After a few moments, the wireless connection is established

The SysTray may display a message indicating an established connection between the Mira and the appropriate serial port on your computer.

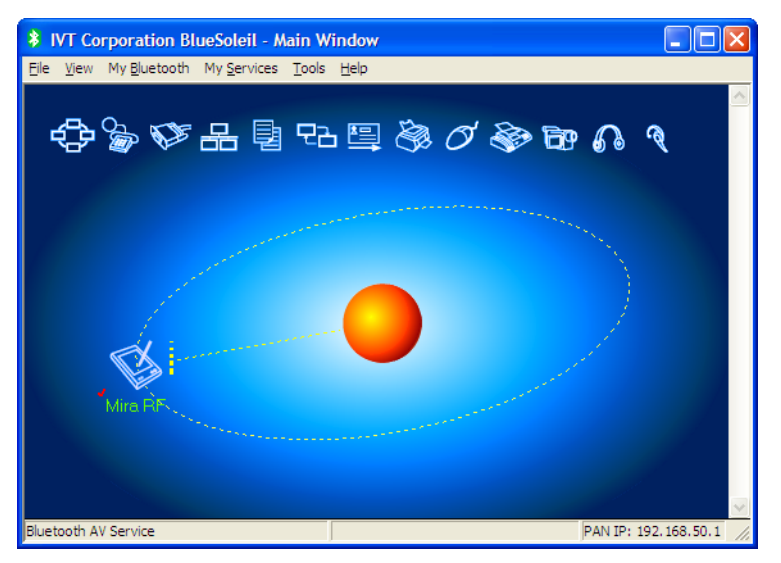

The wireless connection remains active until you terminate it. If you move your Mira/*f*usion out of the 100 meter range for wireless communication, communication automatically reestablishes once the Mira/*f*usion is within range. All steno written while out of range is fed into the CAT system once you move within range and wireless communication is reestablished.

5. Begin a realtime session.

#### Case CATalyst Users

You must have the following Translate Options set on the Realtime tab:

- **•** *Realtime Writer*—select *élan* or *f***usion** depending on your writing machine.
- **•** *Comm Port*—select the appropriate COM port on the computer through which the wireless communication is established. The COM port number is found on the BlueSoleil - Service Window for Serial Port A. For more information, see "Configure Case CATalyst Realtime Options" in these instructions.

#### Other CAT Users

Select **Stentura** as the type of realtime writing machine. Be sure your realtime options are properly set. For technical support in setting realtime options and realtime writing on your CAT system contact your CAT vendor.

- 6. When finished writing realtime press **End** on the Mira/*f*usion.
- 7. Turn the élan Mira/STENTURA *f*usion **Off**.
- 8. Disconnect the Socket Cordless Serial Adapter from the Mira/*f*usion.
- 9. Exit BlueSoleil after the wireless connection terminates.

Once the wireless connection terminates, it takes a few moments for the BlueSoleil -Main Window to display the no connection status.

## *Troubleshooting*

<span id="page-28-1"></span>Chapter 4, Troubleshooting, suggests possible solutions to some common situations encountered when using BlueSoleil software. Most users can remedy the following situations themselves. For more troubleshooting information, check Stenograph's web site, **www.stenograph.com**. If a problem persists, call Stenograph Technical Support at **800-323-4247 or 847-803-1400**.

### <span id="page-28-0"></span>**Error Messages**

Authentication Failed

When opening remote communication between the élan Mira/STENTURA *f*usion and your computer, you must first open BlueSoleil, turn on your Mira/*f*usion and then attach the Socket Cordless Serial Adapter.

Do the following:

- 1. Be sure the computer to which you are writing realtime is **On** and BlueSoleil is active.
- 2. Be sure the Mira/*f*usion is **On**.
- 3. Remove the Socket Cordless Serial Adapter (CSA) from the Mira/*f*usion.
- 4. Wait approximately 10 15 seconds.
- 5. Reattach the CSA to the Mira/*f*usion.
- 6. The Enter Bluetooth Passkey dialog box displays.

#### No Enter Bluetooth Passkey Window After Configuring

During configuration, the élan Mira/STENTURA *f*usion searches for all computers in the area that have BlueSoleil software with a Bluetooth device. The Mira/*f*usion can only connect with one computer.

Do the following:

- 1. Verify the computer's Bluetooth address. Place the mouse over the orange ball.
- 2. Identify the Bluetooth address of the computer to which the Mira/*f*usion is connected. For the élan Mira A3 and STENTURA *f*usion, from the Opening Menu, press **Setup**, then press **Wireless**.

For all other Miras, from the Opening Menu, press **More** twice.

3. The computer's Bluetooth address must match the address on the Mira/*f*usion identified as the *Target Computer*.

Do **one** of the following:

- **•** If the address does not match, repeat the steps for *Establishing Initial Communication*.
- **•** If the address matches, complete the steps for Authentication Failed, in this *Troubleshooting* section.

#### Wireless Adapter Not Found

The following élan Mira/STENTURA *f*usion message displays:

#### **Wireless Adapter Not Found Or Connection Active Disconnect Then Reconnect Adapter**

Do the following:

1. Be sure the computer to which you are writing realtime is **On** and BlueSoleil is active.

- 2. Be sure the Mira/*f*usion is **On**.
- 3. Remove the Socket Cordless Serial Adapter (CSA) from the Mira/*f*usion.
- 4. Wait approximately 10 15 seconds.
- 5. Reattach the CSA to the Mira/*f*usion.
- 6. Verify your élan Mira PC board version. Your élan Mira PC board version must be 1.2 or higher to use wireless communication. Miras with serial number E002583 or higher have PC board version 1.2.

All STENTURA *f*usion PC boards and software versions are compatible.

## <span id="page-30-0"></span>**élan Mira/STENTURA** *f***usion Technical Support**

If you encounter a problem you cannot solve*,* an Mira/*f*usion Support Specialist is available to assist you at:

#### **1-800-323-4247, press 2, then 2**

**or**

#### **+1-847-803-1400**

#### **8:00 a.m. to 6:00 p.m. (CT)**

#### **Monday through Friday**

#### **Excluding Stenograph Holidays**

To assist the Specialist, have the Mira/*f*usion with you, know your customer number, and be prepared to describe your question or problem in detail.

To order supplies and accessories visit www.stenograph.com.

Additional Help topics are available at www.stenograph.com. Click **Support**, **Help Desk**.

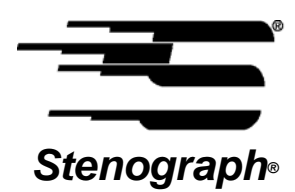

1500 Bishop Court Mount Prospect, Illinois 60056 www.stenograph.com

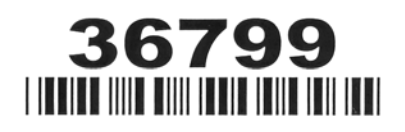